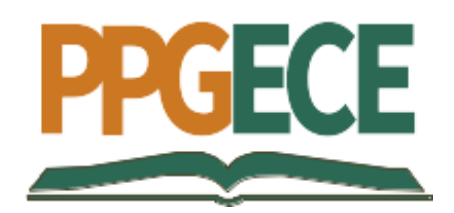

## **ORIENTAÇÕES PARA A ENTREGA DA VERSÃO FINAL E EMISSÃO DO DIPLOMA**

Após a defesa de seu Trabalho de Conclusão de Mestrado, siga os procedimentos a seguir para a entrega da versão final e a emissão do diploma:

- (1) Geração de Arquivos PDF:
	- Com a Dissertação e o Produto Educacional finalizados, gere arquivos PDF dos mesmos, certificando-se de que eles não sofrerão mais alterações.
	- Verifique que a capa contenha as seguintes informações: Ministério da Educação, Universidade Federal do Rio Grande (FURG), Programa de Pós-Graduação em Ensino de Ciências Exatas (PPGECE), seu nome, título da dissertação, Santo Antônio da Patrulha e o ano.
	- Deixe uma página em branco após a folha de rosto de cada arquivo para posteriormente inserir a Ficha Catalográfica.
	- Na folha de rosto da versão final, não é necessário incluir as assinaturas dos membros da banca examinadora, apenas os nomes e vínculos institucionais.
	- Certifique-se de que o abstract e as Keywords já estejam inseridos.

(2) Solicitação da Ficha Catalográfica:

- Solicite a confecção da Ficha Catalográfica da Dissertação e do Produto Educacional ao Sistema de Bibliotecas da FURG, enviando os dois arquivos PDF e explicando a necessidade de criação de uma ficha catalográfica para cada arquivo.
- Mais informações em [https://biblioteca.furg.br/ficha-catalografica.](https://biblioteca.furg.br/ficha-catalografica)

(3) Inserção das Fichas Catalográficas:

● Insira as fichas catalográficas no verso da folha de rosto dos arquivos, gerando novos arquivos PDF.

(4) Envio dos Arquivos via Sistema de Estudante:

● Envie o arquivo da dissertação e do Produto Educacional (envie os dois arquivos separadamente) via Sistema de Estudante, acessando o menu

MINISTÉRIO DA EDUCACÃO UNIVERSIDADE FEDERAL DO RIO GRANDE -FURG INSTITUTO DE MATEMÁTICA. **ESTATÍSTICA E FÍSICA** Programa de Pós-Graduação em Ensino de Ciências Exatas ARGO.

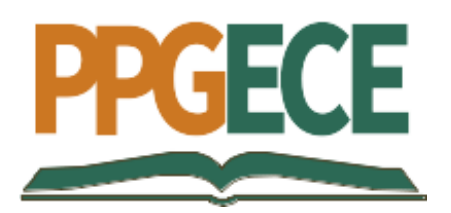

- Preencha todos os passos conforme o Manual disponível em [https://biblioteca.furg.br/images/Manual\\_Autoarquivamento\\_BDTD\\_2019.](https://biblioteca.furg.br/images/Manual_Autoarquivamento_BDTD_2019.pdf) [pdf.](https://biblioteca.furg.br/images/Manual_Autoarquivamento_BDTD_2019.pdf)
- No ARGO, selecione "BDTD Entrega do Texto Final" na área de concentração "MULTIDISCIPLINAR - ENSINO - ENSINO DE CIÊNCIAS E MATEMÁTICA".

(5) Solicitação de Emissão de Diploma:

- Realize a solicitação "Emissão de diploma" via Sistema de Aluno, anexando a dissertação e o Produto Educacional.
- Isso permitirá a publicação de ambos no site do PPG e o Produto Educacional será disponibilizado no Portal eduCAPES.

Após o cumprimento dessas etapas, a Coordenação do PPGECE titula o mestrado na Plataforma Sucupira e solicita a emissão do diploma para a Diretoria de Pós-Graduação (DIPOSG). A DIPOSG emitirá o diploma em até seis meses, o que envolve as áreas de PROPESP, CRA/PROGRAD e REITORIA. A Secretaria do PPGECE notificará o estudante ao receber o diploma e agendará um dia e horário para a assinatura e retirada do mesmo.

Salientamos que a dissertação e o Produto Educacional ficarão disponíveis no Sistema de Bibliotecas da FURG e no site do PPGECE. Além disso, o Produto Educacional será disponibilizado no Portal eduCAPES sob licença "Creative Commons."